# Содержание

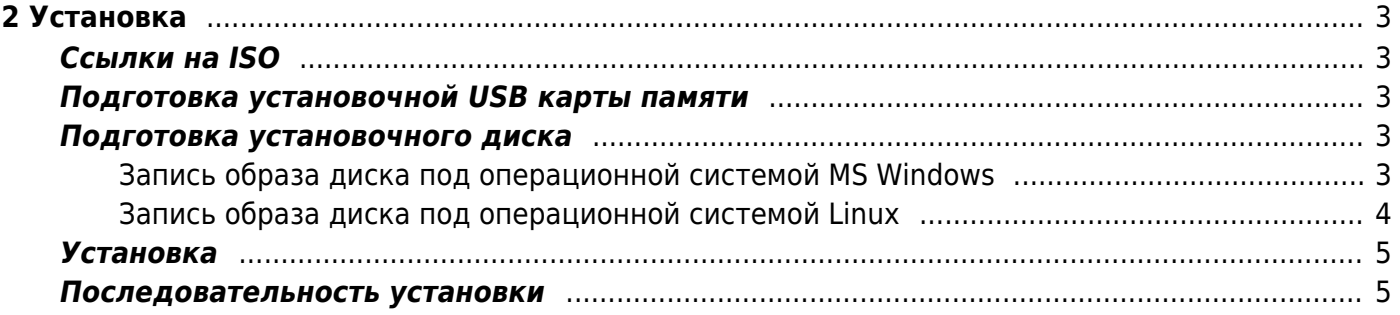

# <span id="page-2-0"></span>2 Установка

# <span id="page-2-1"></span>Ссылки на ISO

- VEOS 8.7 Сахалин (SHA-256 checksum) для минимальной установки
- VEOS 8.6 Валаам (SHA-256 checksum) для минимальной установки

### <span id="page-2-2"></span>Подготовка установочной USB карты памяти

Наиболее популярный в настоящее время способ установки операционной системы на компьютер представляет собой установку с установочного USB карты памяти.

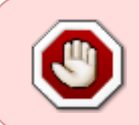

Не используйте популярные программы для записи USB-дисков, такие как Rufus, Unetbootin, Multibootusb and Universal USB Installer - установщик VEOS НЕ БУДЕТ работать, т.к. эти программы некорректно копируют установочный ISO-образ

Для создания установочного USB-диска на Linux/Unix запустите команду dd:

> dd if=VEOS-8.6-x86 64-minimal.iso of=/dev/sdz

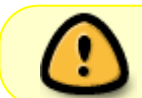

При записи нужно указывать весь диск, а не раздел на нём (т.е. /dev/sdz, но не /dev/sdz1)

DD для Windows можно скачать здесь.

При использовании dd для Windows, сначала запустите dd -list и, внимательно просмотрев список блоковых устройств NT, выберите устройство похожее на \\?\Device\Harddisk1\Partition0 с описанием вроде «Removable media other than floppy. Block size =  $512$ ». Будьте осторожны с выбором устройства, в противном случае, вы можете испортить данные на других дисках!

### <span id="page-2-3"></span>Подготовка установочного диска

Традиционный способ установки операционной системы на компьютер представляет собой установку с установочного DVD-диска.

#### <span id="page-2-4"></span>Запись образа диска под операционной системой MS Windows

Файл ISO-образа диска — это файл специального формата, подготовленный для записи на диск. Для записи ISO-образа под операционной системой MS Windows используйте специальные программы: SCDWriter, Nero BurningROM и другие.

#### **Запись образа диска с помощью Small CD-Writer**

Весь процесс записи установочного диска при помощи Small CD-Writer состоит из следующих шагов:

- 1. скачать образ дистрибутива;
- 2. скачать архив программы Small CD-Writer [http://gluek.info/wiki/\\_media/software/scdwriter14.zip;](http://gluek.info/wiki/_media/software/scdwriter14.zip)
- 3. распаковать файлы программы из архива в любой каталог;
- 4. вставить чистый диск в привод;
- 5. войти в распакованный каталог и запустить программу SCDWriter.exe;
- 6. открыть пункт меню Диск → Записать ISO-образ на диск и, в появившемся окне, указать путь к образу диска;
- 7. нажать кнопку Записать.

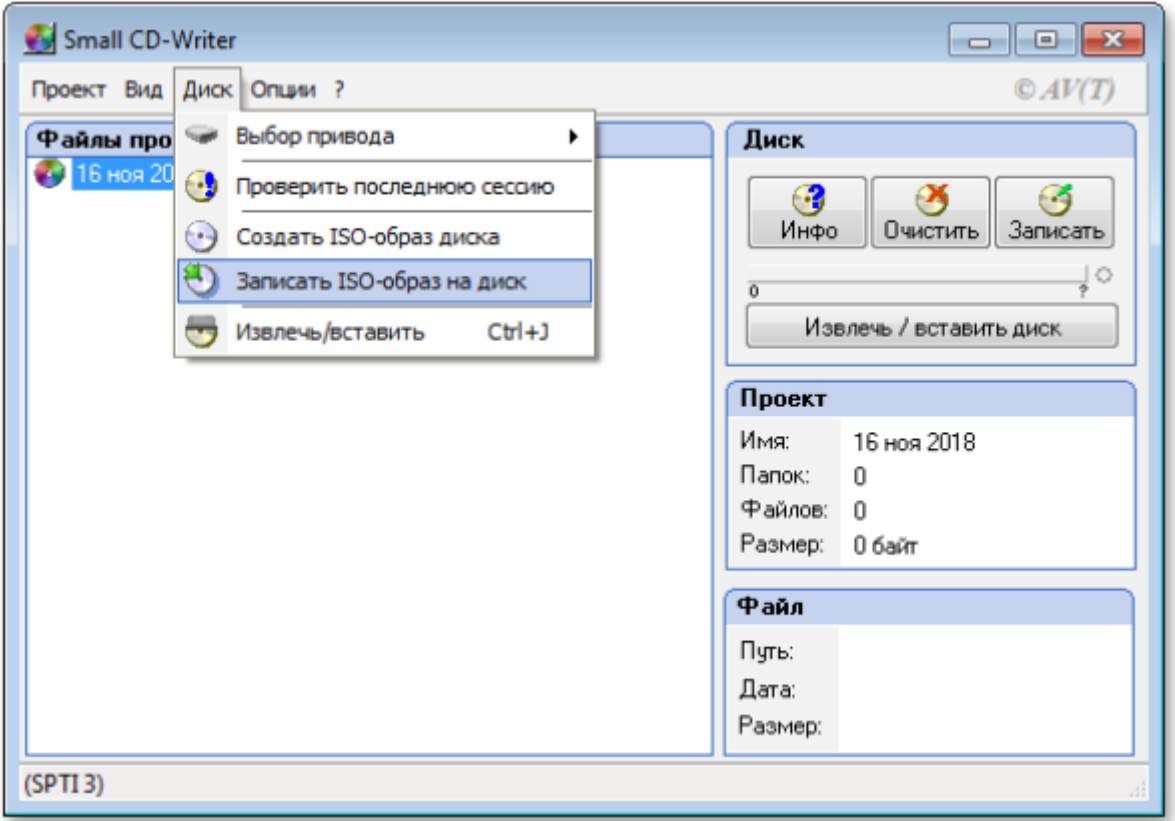

#### <span id="page-3-0"></span>**Запись образа диска под операционной системой Linux**

Для записи ISO-образов рекомендуется использовать программы K3b или Brasero, которые поставляются в комплекте любого дистрибутива операционной системы Linux.

#### **Запись образа диска с помощью K3b**

Весь процесс записи установочного диска при помощи K3b состоит из следующих шагов:

1. если программа k3b отсутствует, необходимо установить её в систему, используя

стандартные для вашего дистрибутива инструменты установки программ;

- 2. запустите программу k3b. При правильных настройках программа сообщит об отсутствии проблем с системой и предложит перейти к записи на диск;
- 3. в меню главного окна Сервис (Service) выберите пункт Записать образ DVD (Burn DVD image);
- 4. в появившемся окне Записать образ DVD (Burn DVD image) нажмите на кнопку Выбор файла для записи. Откроется диалог, в котором необходимо выбрать ISO-образ для записи и после выбора нажать кнопку ОК;
- 5. программа k3b покажет информацию о ISO-файле и начнёт вычислять контрольную сумму. Эта операция может занять несколько минут. Полученную контрольную сумму можно сравнить с MD5SUM суммой на странице дистрибутива;
- 6. если контрольные суммы не совпадают, значит, для записи был выбран не тот файл или скачанный ISO-образ был испорчен во время передачи данных по сети;
- 7. если контрольные суммы совпадают, вставьте диск для записи в дисковод. Дождитесь активации кнопки Начать (Start);
- 8. нажмите на кнопку Начать (Start).

# <span id="page-4-0"></span>**Установка**

Для загрузки компьютера с целью установки системы необходимо воспользоваться носителем, содержащим дистрибутив VEOS.

### <span id="page-4-1"></span>**Последовательность установки**

После успешной инициализации оборудования отображается меню загрузчка с вариантами установки системы:

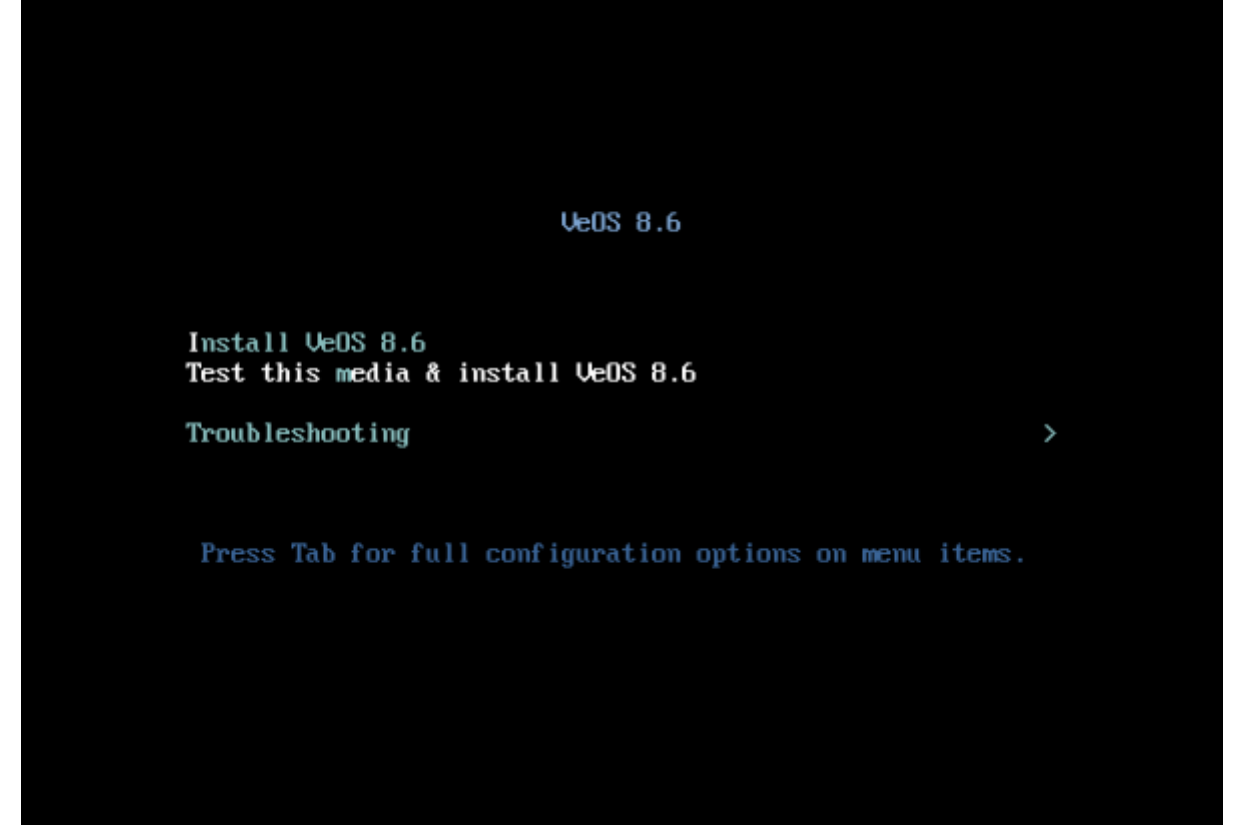

При выборе обычного варианта установки запускается графический интерфейс программыустановщика. Процесс установки разделён на шаги. Каждый шаг посвящён настройке или установке определённого свойства системы. Шаги нужно проходить последовательно. Переход к следующему шагу происходит по нажатию кнопки Далее. При помощи кнопки Назад, при необходимости, можно вернуться к уже пройденному шагу и изменить настройки.

Технические сведения о ходе установки (лог-файл) можно посмотреть, нажав Ctrl+Alt+F1, вернуться к графической программе установки — Ctrl+Alt+F7. По нажатию Ctrl+Alt+F2 откроется отладочная виртуальная консоль. Каждый шаг сопровождается краткой справкой, которую можно вызвать, щёлкнув кнопку Справка или нажав клавишу F1. Установка системы выполняется по следующим шагам:

- 1. выбор языка интерфейса установки
- 2. настройка параметров установки ОС раскладка клавиатуры, поддержка языков, установка даты и временной зоны, подготовка разделов диска, настройка сети, конфигурация политики безопасности и создание администраторской учётной записи
- 3. установка системы на выбранный диск
- 4. завершение установки и перезагрузка